The "Transit +" Controller is an advanced access controller designed by FDI.

Doors and credentials are set-up via an App using NFC and Bluetooth connection of your mobile phone.

**First step** : Install the App on your Android mobile phone :

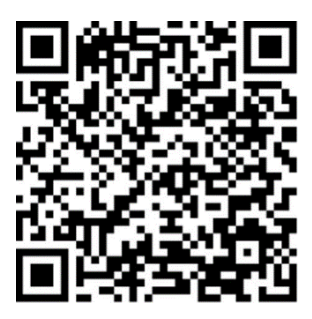

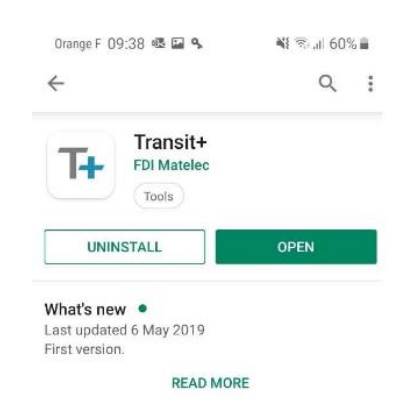

<https://play.google.com/store/apps/details?id=com.fdimatelec.ipassanble&hl=fr>

Commissioning advantages

- No plug or specific wire required
- Always available and secured (based on BLE protocol, property of FDI)
- Easy fob enrolment via NFC smartphone feature

"Transit + app" uses a Bluetooth connection of your Android phone with the Transit + controllers to simplify the access control management:

- Your access control management is always available in your mobile phone
- All in one simplified interface to add/delete credentials and customise your installation

After the electrical commissioning of all controllers on your site, you will just have to open the app on your mobile :

- Give a name to every group of credentials using the access control systems on the App
- Introduce every fob and remote control required in the group (via NFC reader)
- Transfer the group(s) to the controllers (protected by the pre-define password)

**Services** : to add, delete or modify a group when you are on site, open the App on your mobile :

- Select the group to modify
- Add/delete or modify the credentials concerned
- Connect and send the new group

#### To modify the configuration (release time for door 1 or 2 for example)

Disclaimer: Whilst every effort has been made to ensure accuracy in the representation of this product, neither FDI MATELEC nor its employees, shall be liable under any circumstances to any party in respect of decisions or actions they may make as a result of using this information. In accordance with the FDI MATELEC policy of enhanced development, design and specifications are subject to change without notice. Page **1** sur **10**

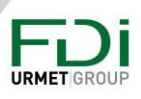

- Use controller settings menu
- Connect to the controller
- Modify the release timer setup (from 1 to 99s)

### Table of contents

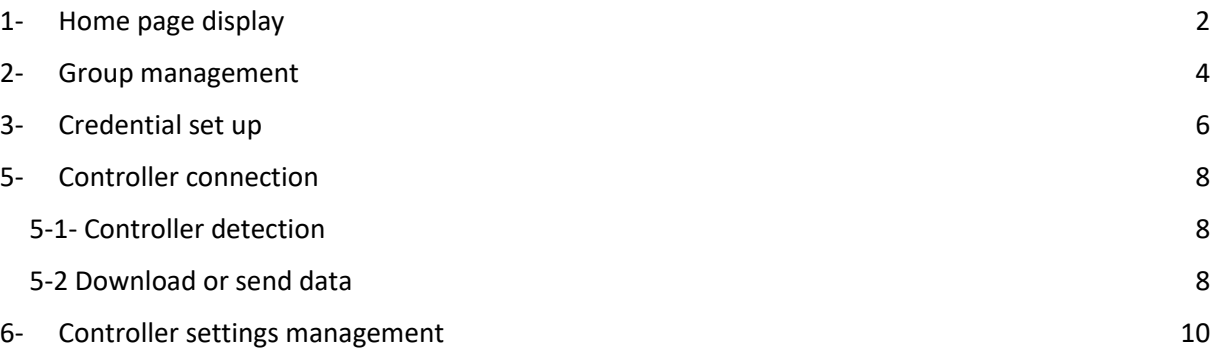

### <span id="page-1-0"></span>1- Home page display

Disclaimer: Whilst every effort has been made to ensure accuracy in the representation of this product, neither FDI MATELEC nor its employees, shall be liable under any circumstances to any party in respect of decisions or actions they may make as a result of using this information. In accordance with the FDI MATELEC policy of enhanced development, design and specifications are subject to change without notice. **Page 2 sur 10** 

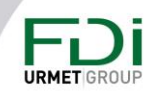

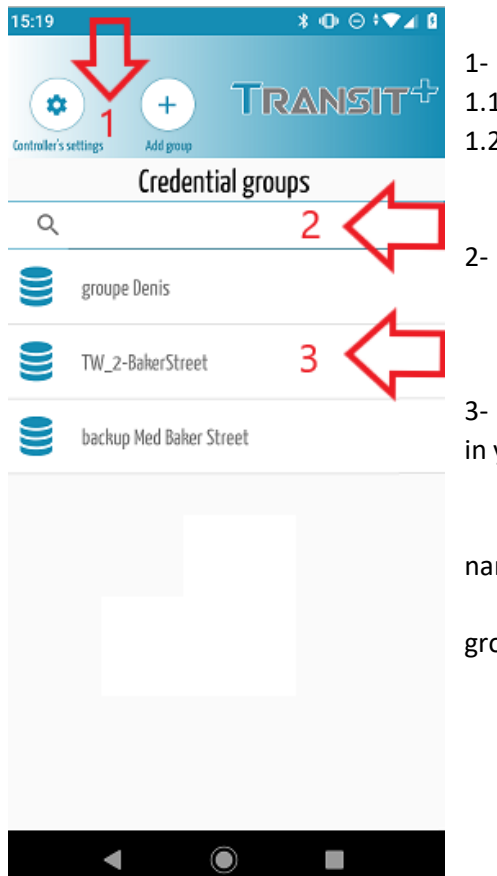

1- Controllers set up menu - 1.1 "*Add group*" (including fobs and remotes) 1.2 *"controller's settings*"

2- search field to help you to sort the list

3- the different groups already set and available in your database.

3.1 - A swipe to the right is used to modify the name of a group

3.2 – A swipe to the left is used to delete the group

Disclaimer: Whilst every effort has been made to ensure accuracy in the representation of this product, neither FDI MATELEC nor its employees, shall be liable under any circumstances to any party in respect of decisions or actions they may make as a result of using this information. In accordance with the FDI MATELEC policy of enhanced development, design and specifications are subject to change without notice. **Page 3 sur 10** 

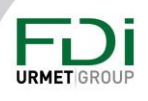

### <span id="page-3-0"></span>2- Group management

Fobs and remotes will be managed and identified in a group (max = 5000 credentials per controller).

From the home display, select a group or press "Add group" (1.1 on home page display) to organize your database, naming a group of users ("Front door baker street 2" for example – max size = 32 characters).

You can store as many groups as you want in your App

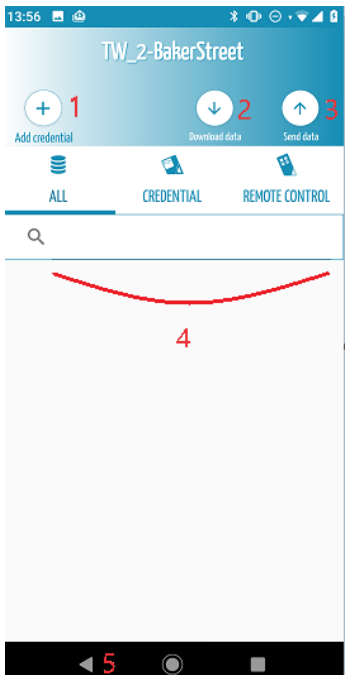

1- Add every credential authorized to open the doors of the controller(s) : "send data"

2- You can receive the already configured credentials from the controller "upload data"

3- When list of desired credentials is complete, this group will have to be transferred to the controller : "send data"

4- In a group, you can filter the credentials according to their type:

- o Fobs (standard credentials used with readers only)
- o Remotes (available for readers and HF receivers too)

5- Leave the group menu and go back to the Home display

Disclaimer: Whilst every effort has been made to ensure accuracy in the representation of this product, neither FDI MATELEC nor its employees, shall be liable under any circumstances to any party in respect of decisions or actions they may make as a result of using this information. In accordance with the FDI MATELEC policy of enhanced development, design and specifications are subject to change without notice. Page **4** sur **10**

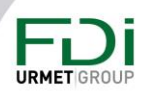

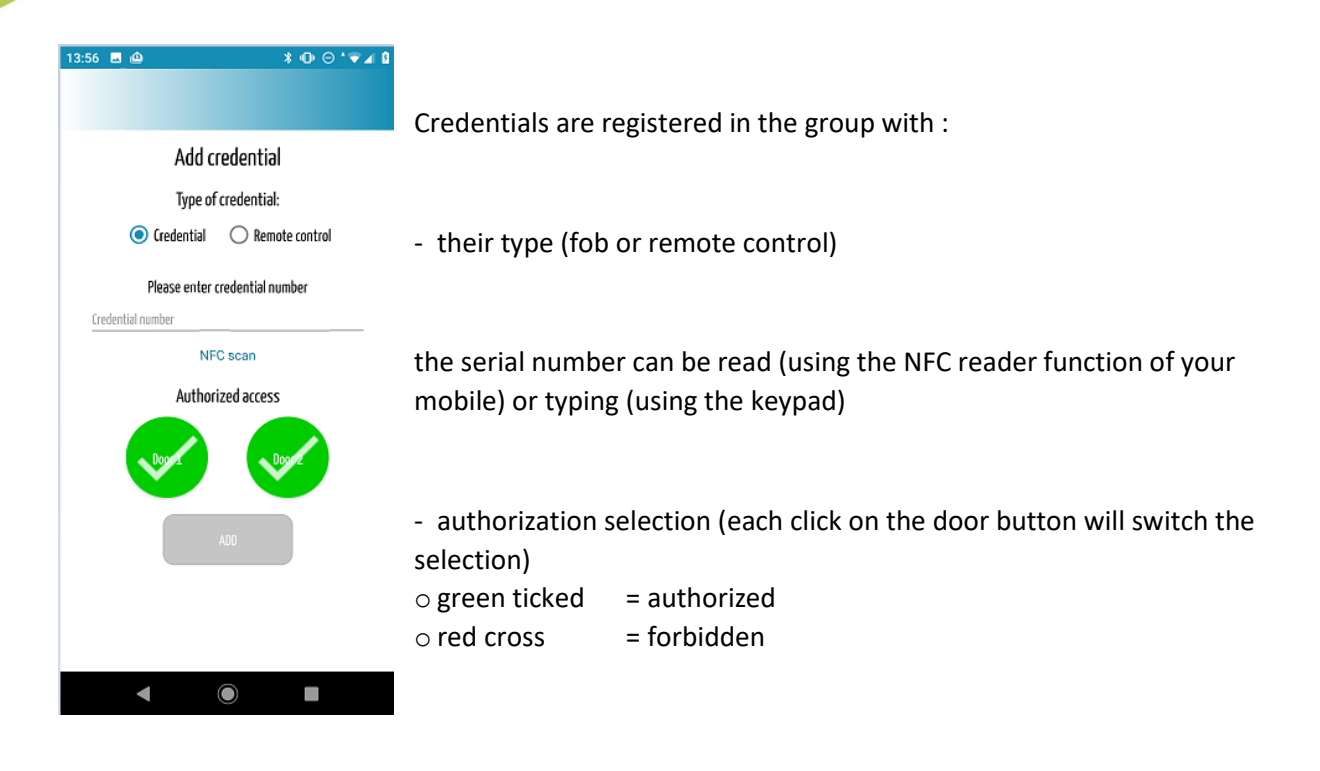

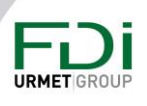

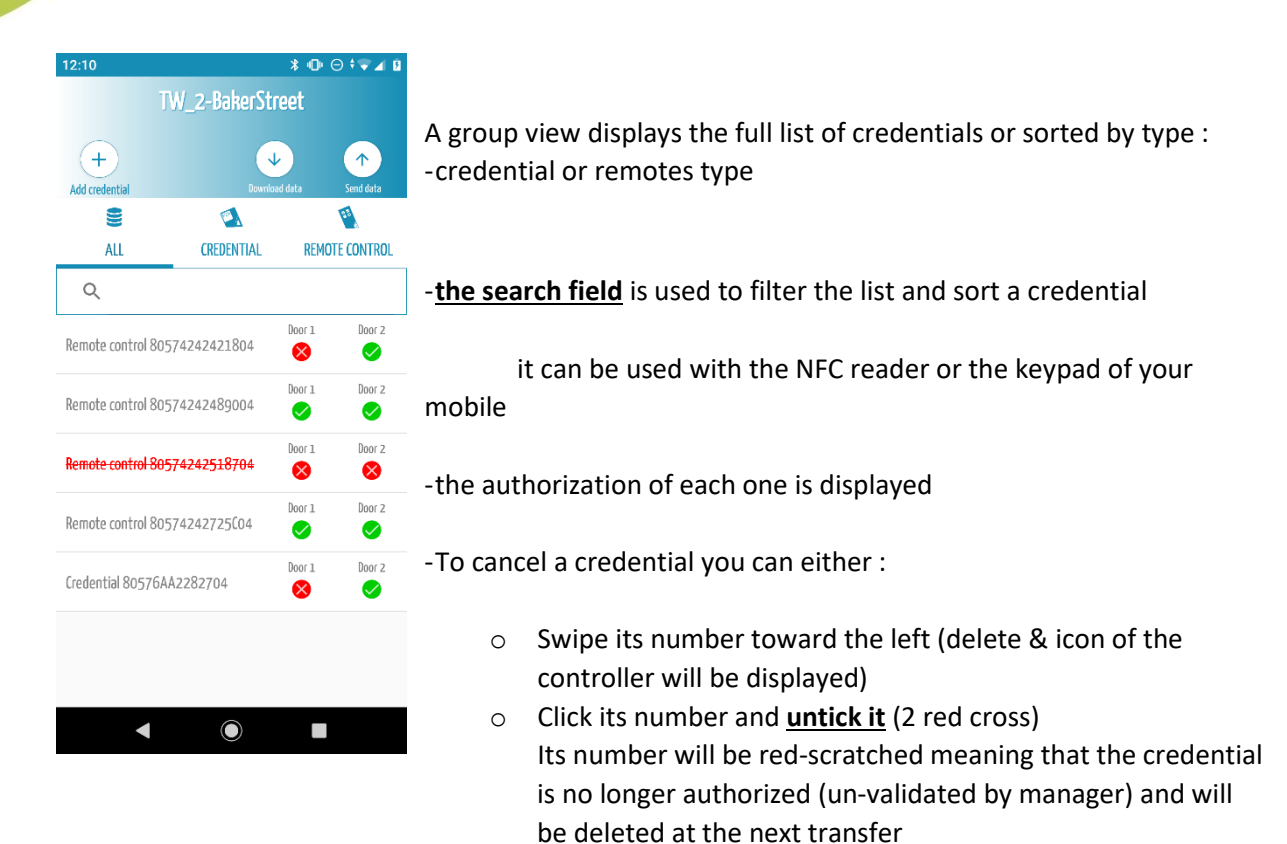

### <span id="page-5-0"></span>3- Credential set up

In a group, each credential can be modified and/or deleted:

Disclaimer: Whilst every effort has been made to ensure accuracy in the representation of this product, neither FDI MATELEC nor its employees, shall be liable under any circumstances to any party in respect of decisions or actions they may make as a result of using this information. In accordance with the FDI MATELEC policy of enhanced development, design and specifications are subject to change without notice. **Page 6** sur 10

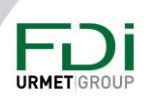

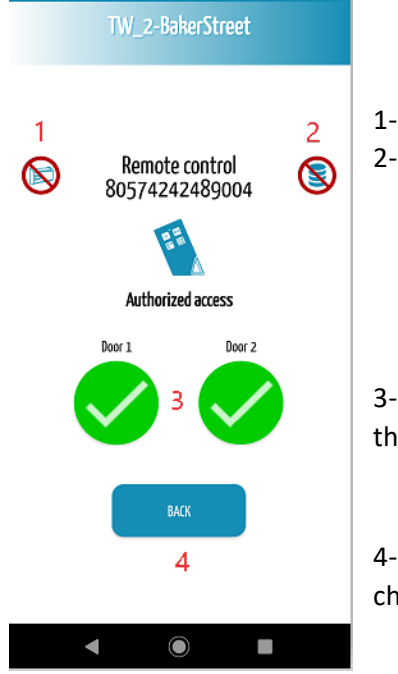

 $* \odot \bullet A$ 

 $13.58$ 

1- In the controller (after the next transfer) 2- In the database

3- Its authorized accesses can be changed (each click will switch the authorization)

4- "BACK" will go back to the group display and save the changes in progress

Disclaimer: Whilst every effort has been made to ensure accuracy in the representation of this product, neither FDI MATELEC nor its employees, shall be liable under any circumstances to any party in respect of decisions or actions they may make as a result of using this information. In accordance with the FDI MATELEC policy of enhanced development, design and specifications are subject to change without notice. **Page 7 sur 10** 

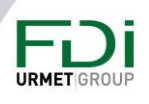

### <span id="page-7-0"></span>5- Controller connection

To upload or download a group in a controller, a Bluetooth connection has to be established with **a** controller: (Bluetooth standard is a point to point connection).

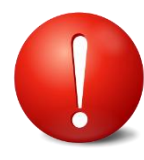

At the first connection, the controller password is : "**0000**"

The system will ask you to customize the password to secure the connection.

Remember "**your password"** because it's the only way to connect to the controller (see 5-2)

**WARNING**: simple passwords will be rejected (1111 or 2222 or 1234 … )

#### <span id="page-7-1"></span>5-1- Controller seeking

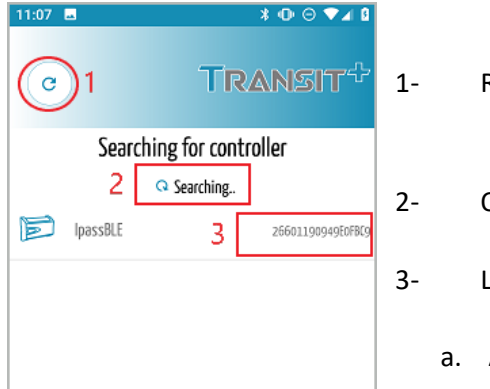

- 1- Refresh the controllers' Bluetooth search
- 2- Operation in progress
- 3- List of controllers available
	- a. After detection, you will select a controller from the list

#### <span id="page-7-2"></span>5-2- Download or send data

When you are connected you can upload data from controller or send a chosen group

according to the menu selected.

Disclaimer: Whilst every effort has been made to ensure accuracy in the representation of this product, neither FDI MATELEC nor its employees, shall be liable under any circumstances to any party in respect of decisions or actions they may make as a result of using this information. In accordance with the FDI MATELEC policy of enhanced development, design and specifications are subject to change without notice. **Page 8 sur 10** 

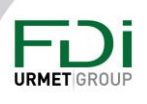

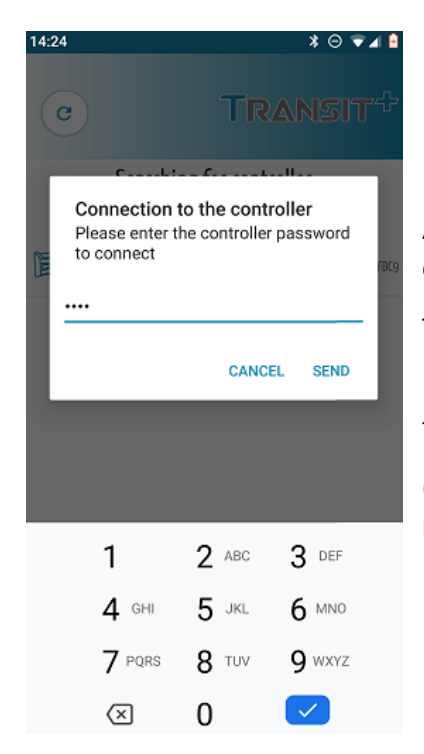

A- The pre-set password has to be typed in to valid the connection

Thereupon, data is sent to the controller

B- In case of a download, a message reminds you that data from the controller will replace the current data in the selected group.

(Stop and create a new group to keep the current or valid to replace)

Disclaimer: Whilst every effort has been made to ensure accuracy in the representation of this product, neither FDI MATELEC nor its employees, shall be liable under any circumstances to any party in respect of decisions or actions they may make as a result of using this information. In accordance with the FDI MATELEC policy of enhanced development, design and specifications are subject to change without notice. **Page 9 sur 10 Page 9 sur 10** 

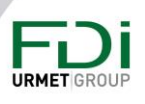

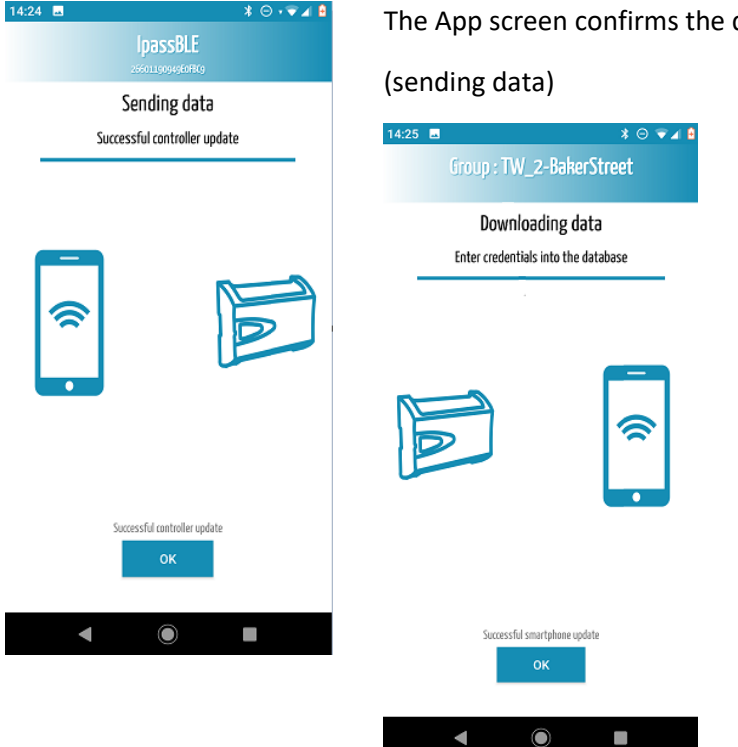

data transfer to the controller …

or upload from the controller to the group (uploading data).

#### <span id="page-9-0"></span>6- Controller setting management

From the home page, you can select the "controller's setup menu" (1.2 ) and manage the following changes after connection and password validation.

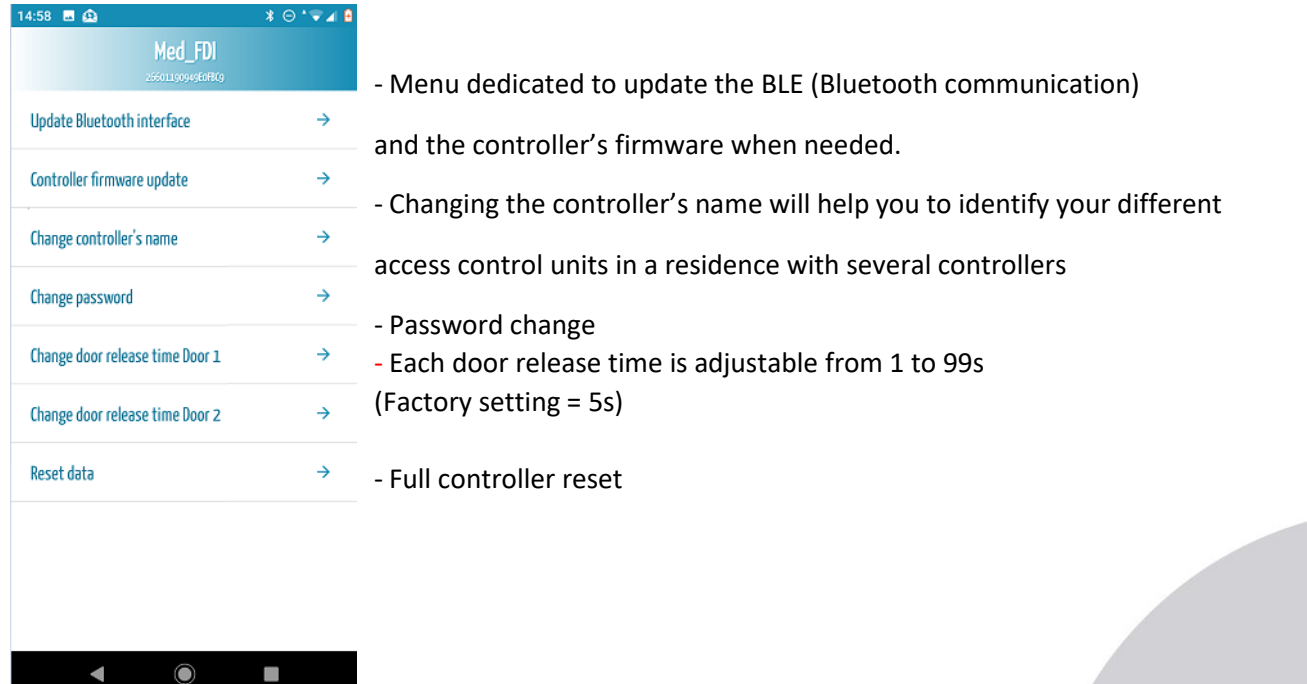

Disclaimer: Whilst every effort has been made to ensure accuracy in the representation of this product, neither FDI MATELEC nor its employees, shall be liable under any circumstances to any party in respect of decisions or actions they may make as a result of using this information. In accordance with the FDI MATELEC policy of enhanced development, design and specifications are subject to change without notice. **Page 10** sur 10

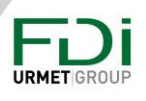